# **Pametna sijalica SmartLight**

#### **Uputstvo za upotrebu**

Čestitamo vam na kupovini pametne sijalice SmartLight!

Dobićete u paketu: pametnu sijalicu SmartLight.

# **Prednosti**

- zamenite svoju postojeću sijalicu pametnom sijalicom SmartLight koja nudi mnoge sijalice,
- baš kao i svaka sijalica, samo uvijte SmartLight u standardni navoj E27,
- sijalicu možete uključiti i isključiti pomoću zidne sklopke ili mobilnog,
- takođe odredite boju (način rada: W + RGB, CRI:> 80 Ra) i intenzitet svetla (svetlost: 600 lm) na mobilnom,
- možete birati između više od 16 miliona nijansi boja,
- postavite mjerač vremena sijalica će zasvetleti intenzitetom i bojom koju želite u određeno vreme,

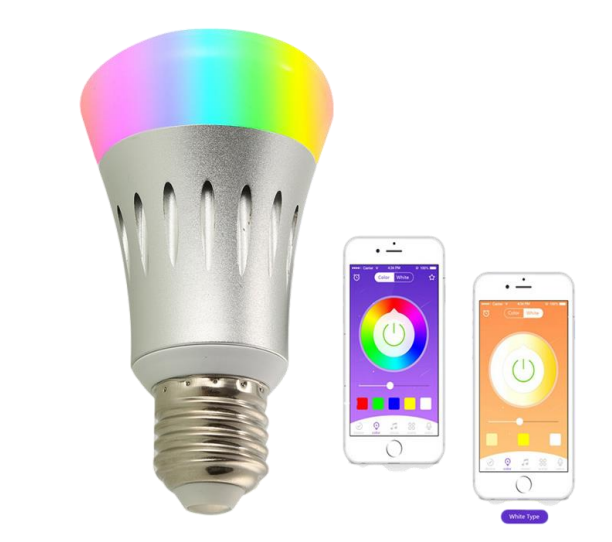

- omogućava povezivanje s WiFi (2.4GHz 802.11.b/g/n)
- jednostavno povezivanje s glasovnim pomoćnikom (Amazon Alexo i Google pomoćnik) omogućava glasovnu kontrolu sijalice,
- izuzetno ekonomičan (7W) pa troši malo električne energije,
- ima dug životni vek (do 30000 sati),
- kvalitet je zagarantovan sertifikatima: CE, FCC, RoHS.

# **Kako povrzati pametnu sijalicu na kućnu bežičnu (WiFi) mrežu?**

Na svoj mobilni telefon preuzmite aplikaciju Smart Life koja je dostupna u App Storeu ili Google Storeu. Takođe ga možete preuzeti pomoću gore navedenog QR koda.

Nakon što otvorite aplikaciju, ući ćete u postupak registracije. Ako odaberete telefonski broj, primićete registracijski kôd putem SMS -a. Ako unesete adresu e -pošte, registracijski kôd neće biti potreban, ali ćete moći odmah izabrati lozinku.

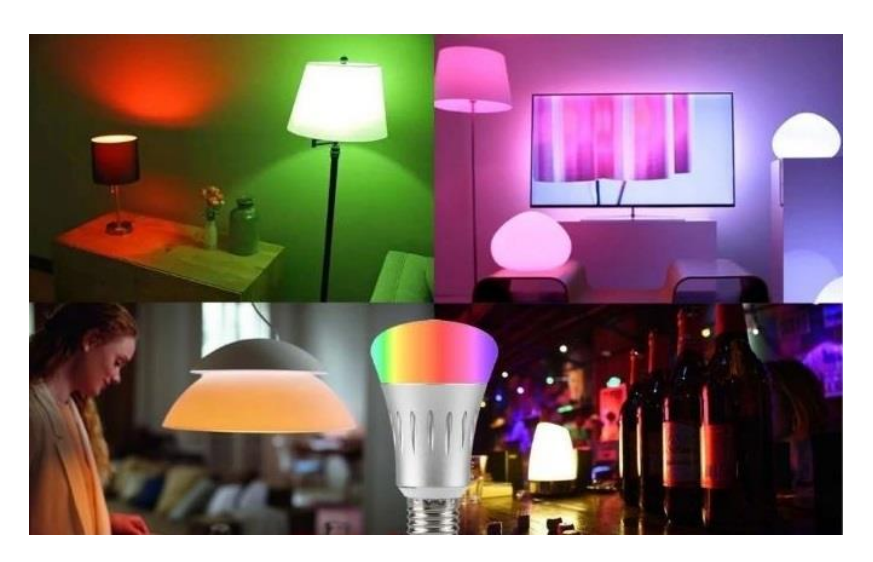

**Upozorenje**

**Na raspolaganju će vam biti Brza konfiguracija i AP konfiguracija. Preporučujemo brzu konfiguraciju.**

# **Brza konfiguracija (Preporučujemo)**

**1.** Navijte sijalicu i s prekidačem uključite – ugasite – uključite – ugasite – uključite ii sačekajte 2 sekundi. Frekvencija svjetla će se prikazati u aplikaciji Smart Life.

**2.** U aplikaciji odaberite ikonu + u gornjem desnom uglu ekrana i dodajte uređaj.

 $12:00$ 

**3.** Aplikacija će vas voditi kroz spajanje sijalice na bežičnu mrežu.

**4.** kada se veza uspostavi, potvrdite je odabirom dugmeta **Done.**

**5.** Sada svojim mobilnim telefonom možete kontrolisati WiFi Smart 7W.

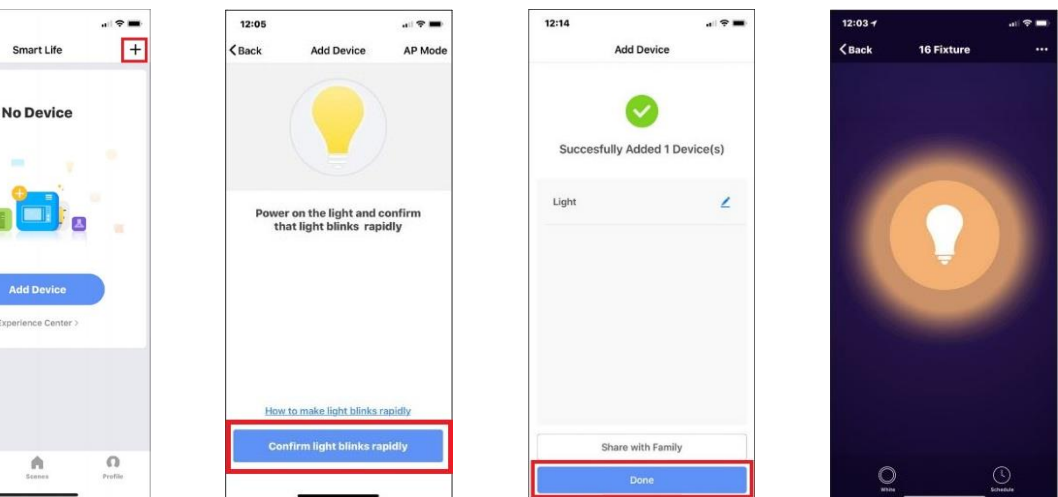

**6.** Kad se podešavanje završi, indikator na sijalici će zasvetliti plavo, biće dodan na popis uređaja u vašem domu.

### **AP konfiguracija**

B

Možete odabrati konfiguraciju pristupne tačke nakon što aplikacija otkrije frekvenciju sijalice.

AP Mo

**1.** Uvrnite sijalicu i prekidačem upalite – ugasite – upalite – ugasite – upalite i čekajte 2 sekunde. Frekvencija lampice bit će prikazana u aplikaciji Smart Life.

12:14

**2.** V aplikaciji izberite ikono **+** v zgornjem desnem kotu zaslona in dodajte napravo.

Smart Life

**No Device** 

 $\overline{+}$ 

 $12:00$ 

**3.** Izberite Ap Mode v zgornjem desnem kotu in tu povežite napravo.

12:05

 $\epsilon$ 

**4.** Ko bo povezava vzpostavljena, jo potrdite z izbiro gumba **Done.**

Add Device

 $\frac{1}{2}$ 

**5.** Sedaj lahko upravljate s pametno žarnico WiFi Smart 7W kar z mobilnim

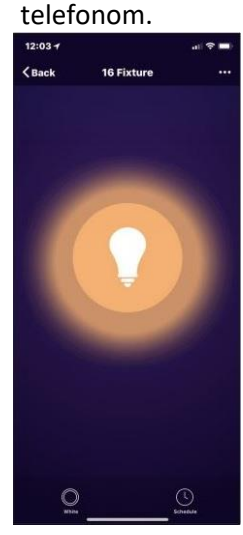

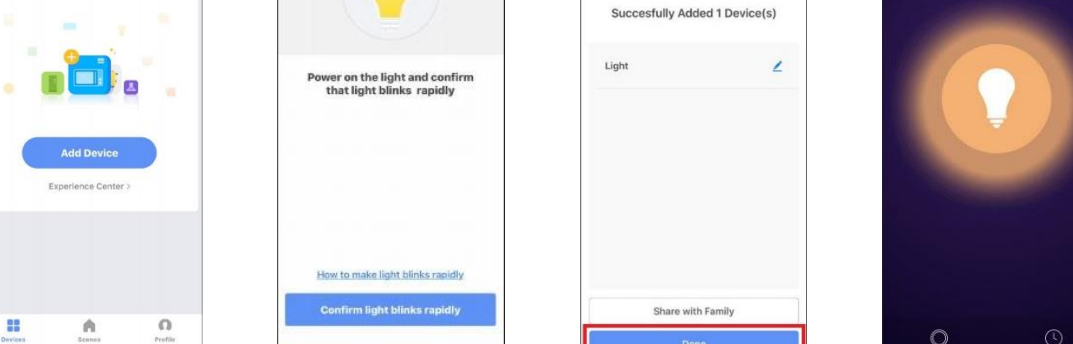

**6.** Kad se postavka završi, indikator na sijalici će zasvetleti plavo, biće dodat na popis uređaja u vašem domu.

# **Dodavanje glasovnog pomoćnika u aplikaciju Smart Life**

Za dodavanje glasovnog asistenta u aplikaciju u aplikaciji Smart Life v **Profilu** izberete **Integration** i odaberite glasovnog pomoćnika. Potvrdite odabir tipkom **Install**.

# **Spajanje sijalice na glasovnog pomoćnika Amazon Alexa**

U slučaju povezivanja s Amazon Alexom, pokazat ćemo vam kako možete dodati druge glasovne pomoćnike, npr Google Home.

**1.** Otvorite aplikaciju Smart Life i prijavite se svojim računom. Pazite da se pametna sijalica nalazi na popisu

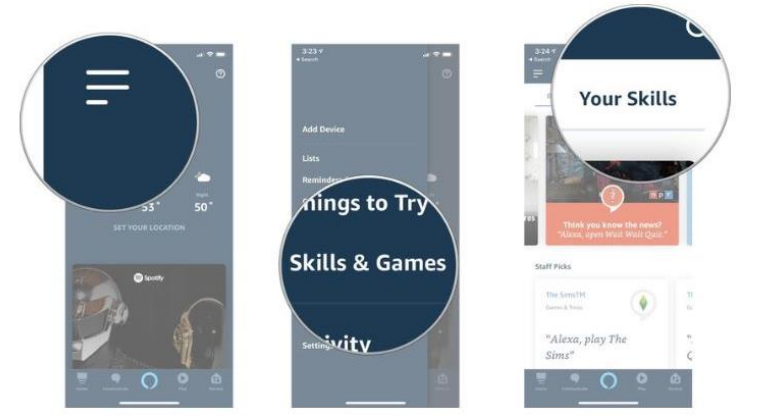

**5.** S pretraživačem potražite »Smart Life«.

uređaja.

**2.** Dajte naziv sijalici kako bi je glasovni asistent lakše prepoznao. Primjer: Svjetlo u dnevnoj sobi, svjetlo u spavaćoj sobi itd.

**3.** Sada idite na aplikaciju glasovnog asistenta i prijavite se svojim računom. Na popisu imajte barem jedan uređaj za glasovno upravljanje, poput odjeka, odjeka itd..

**4.** Odaberite ikonu izbornika u gornjem lijevom kutu aplikacije Alexa. U njemu odaberite Vještine.

- **6.** Omogućite Smart Life sa gumbom »Enable« in se prijavite s svojim računom za aplikacijom Smart Life.
- **7.** Nakon što uspješno povežete račune, recite Alexu da pronađe uređaje (discover devices). Alexa će 20 sekundi pretraživati sve pametne uređaje u tom području i pokazati vam ih.
- **8.** U meniju aplikacije Alexa izaberite Smart Home.
- **9.** Na strani Smart Home možete povezati uređaje s grupama i glasovno upravljati tim uređajima putem Alexe.

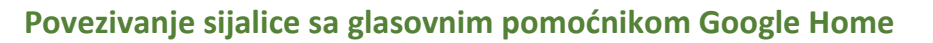

- 1. Otvorite aplikaciju Google Home i provjerite je li riječ o zvučniku Google Home već podešen.
- 2. U gornjem levom uglu početne stranice aplikacije odaberite ikonu na meniju i odaberite Home control.
- 3. Na podstranici Add device pomaknite se dolje do Smart Life i odaberite ga. Upišite svoje podatke i odaberite s padajućeg izbornika Smart Life.

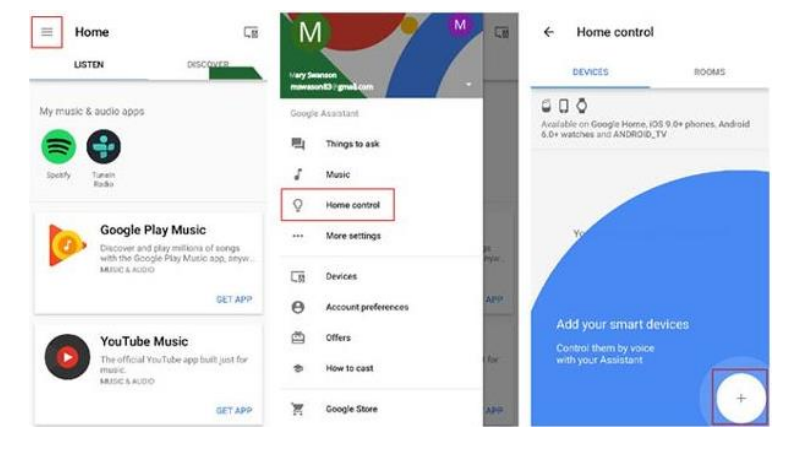

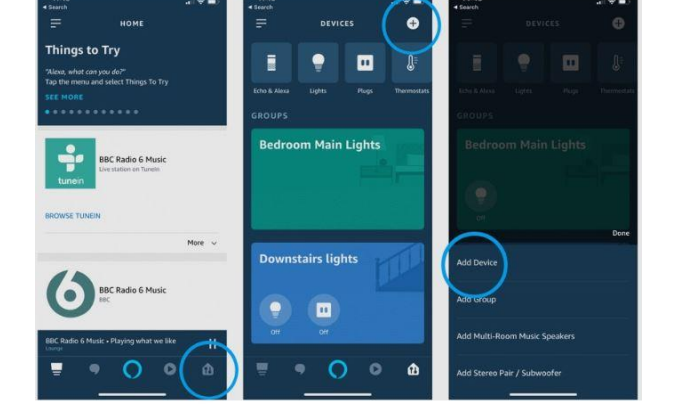

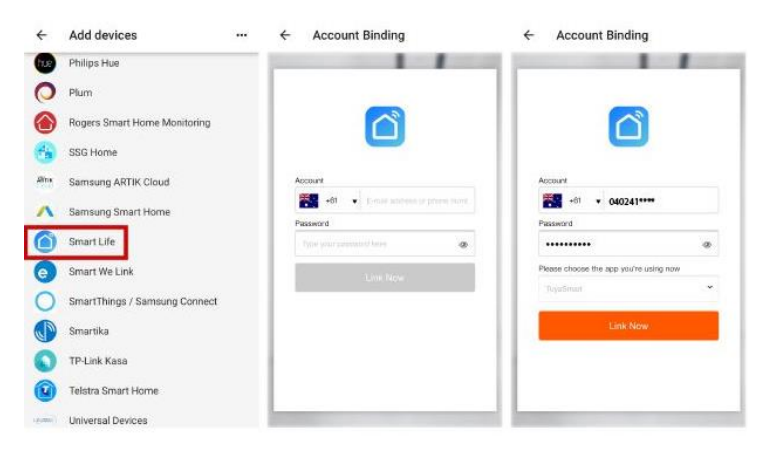

4. Nakon povezivanja aplikacija videćete sve svoje pametne uređaje u aplikaciji Google Home.

*5.* Sada možete koristiti Google Home za upravljanje pametnim uređajima u svom domu. Primer: *Ok Google, turn on wall light. Ok Google, set bedroom light to red.*

#### **Upute za odlaganje i recikliranje**

Prilikom odlaganja elektroničke opreme, odložite je u kantu za električnu i elektroničku opremu (EEO). Možete nam ga i poslati (u skladu s Uredbom o električnoj i elektroničkoj opremi iz Službenih novina Republike Slovenije, br. 55/2015).

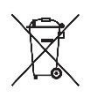

Budite oprezni pri odlaganju ovog proizvoda. Simbol precrtane kante za smeće upozorava vas da proizvod nije kućni otpad u EU-u. Vodite brigu o okolišu i stavite proizvod u odgovarajuću posudu. Nepravilno odlaganje može imati negativne posljedice po okoliš i zdravlje ljudi. Za pravilno gospodarenje otpadom obratite se najbližem centru za gospodarenje otpadom ili trgovini u kojoj ste kupili proizvod..

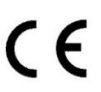

IIzjava o proizvodnji, da proizvod je u skladu s važećim direktivama EU.

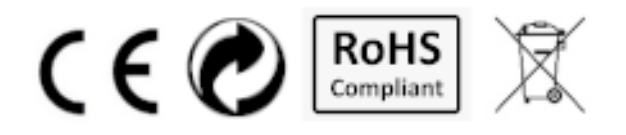